## **M21125/M21115 Evaluation Module**

**User Guide**

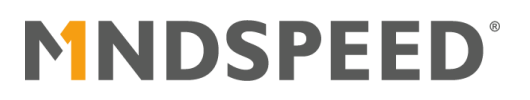

## **Revision History**

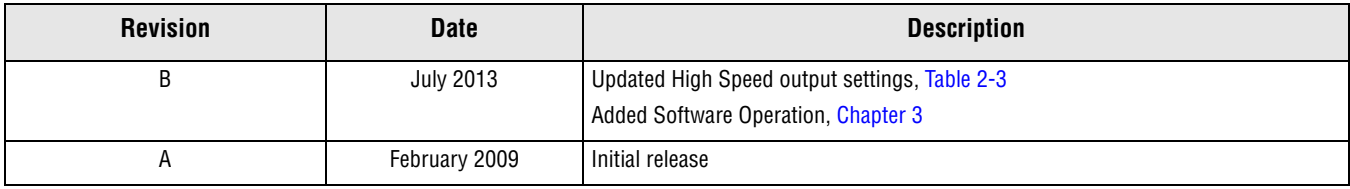

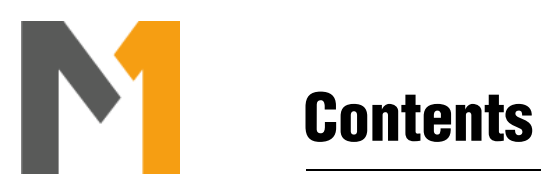

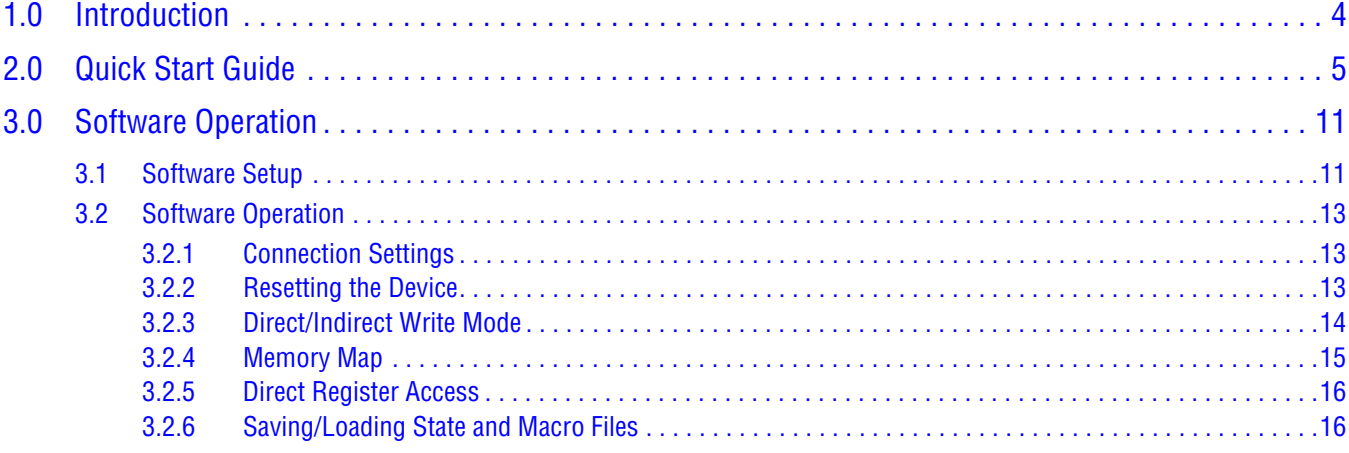

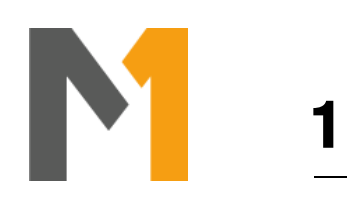

# <span id="page-3-0"></span>**1.0 Introduction**

This user guide describes how to use the M21125/M21115 evaluation module (EVM). The M21125 is a 40 input by 40 output crosspoint switch and the M21115 is a 20 input by 20 output crosspoint switch rated to operate up to 3.8 Gbps. The EVM is a demonstration and test platform that enables system developers and product designers to quickly evaluate the functionality and performance of the M21125 and M21115.

The EVM is a single PC board that provides access to 16 lanes of the crosspoint switch (XPTS). One group of four lanes is accessed via HDMI connectors, another group of four lanes is accessed via DVI connectors, and the remaining two groups of four lanes are accessed via SMA connectors. The HDMI and DVI connectors are DCcoupled to allow for direct connection to cables interfaced to TMDS sources and sinks. The SMA connectors are AC-coupled to enable connections to laboratory test equipment such as generators and analyzers. The EVM is powered utilizing the supplied AC adapter, and controlled with on-board DIP switches. Note that when the EVM is populated with a M21115 component, the HDMI connectors cannot be used.

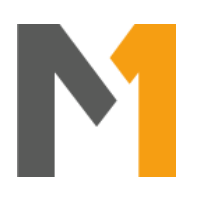

# <span id="page-4-0"></span>**2.0 Quick Start Guide**

The EVM is ready to use out of the box. Please refer to [Figure 2-1](#page-4-1) for the location of the various connectors.

<span id="page-4-1"></span>*Figure 2-1. M21125/M21115 Evaluation Module*

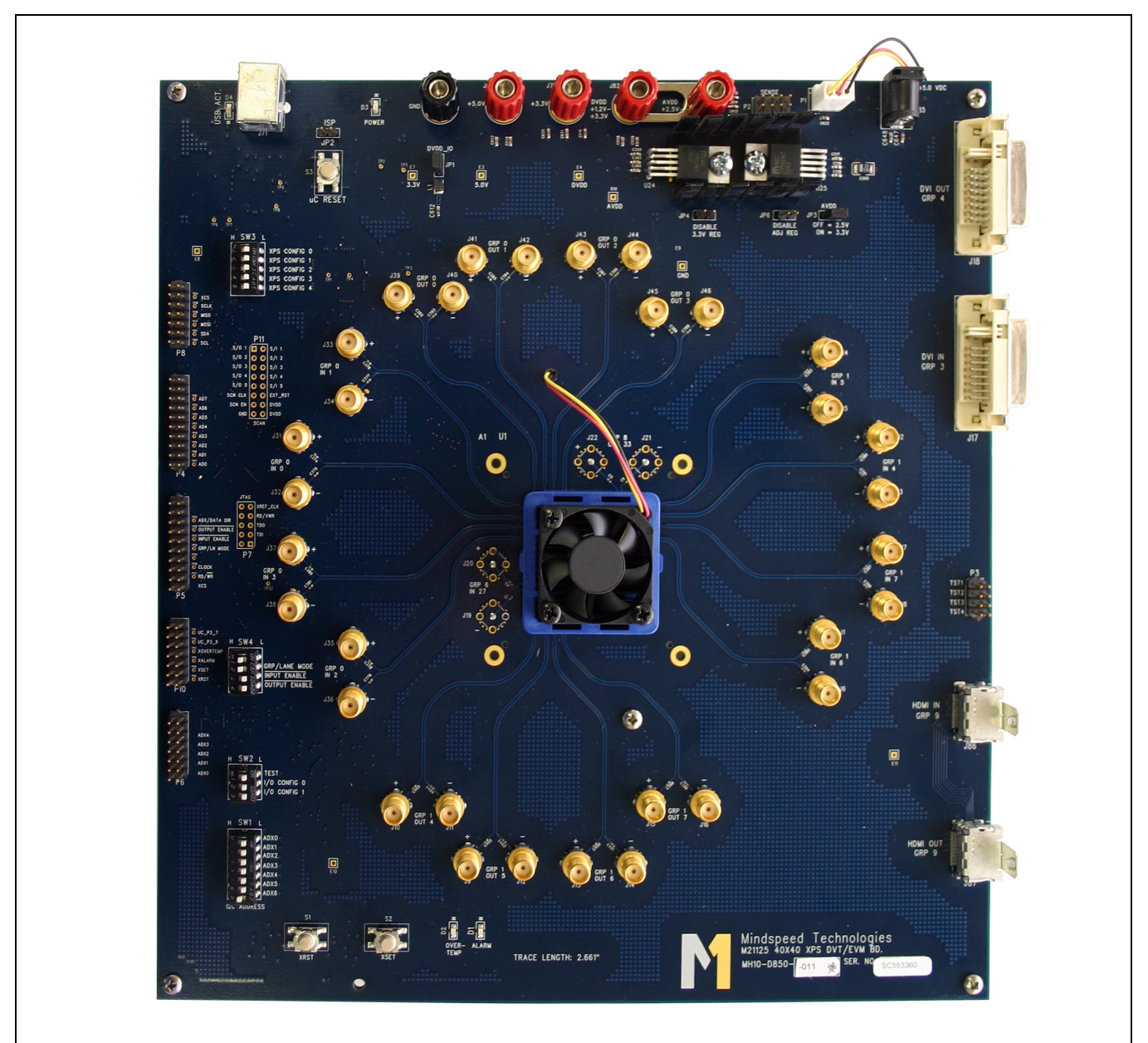

- 1. Connect the supplied AC adapter to connector J85 (+5.0 VDC).
- 2. For HDMI evaluations, attach an HDMI cable from the source to the connector labeled HDMI IN (J86) and an HDMI cable from the sink to the connector labeled HDMI OUT (J87). Note that when the EVM is populated with a M21115 component, the HDMI connectors cannot be used.
- 3. For DVI evaluations, attach a DVI cable from the source to the connector labeled DVI IN (J17) and a DVI cable from the sink to the connector labeled DVI OUT (J18).
- 4. In addition, the SMA connectors can be used for an AC-coupled interface to test equipment. Signal generators should be connected to the EVM by securing  $50\Omega$  cables to the SMA connectors labeled IN[7:0], and signal analyzers should be connected to the EVM by securing  $50\Omega$  cables to the SMA connectors labeled OUT[7:0]. Note that the EVM is pre-configured for pass-through mode, routing GRP0 IN0 to GRP0 OUT0, GRP0 IN1 to GRP0 OUT1, … , GRP1 IN7 to GRP1 OUT7.
- 5. The crosspoint switch state can be altered utilizing DIP switches XPS CONFIG[1:0] located at SW3, as shown in [Table 2-1](#page-5-0). The EVM has been pre-configured for the group switch mode, where groups of four lanes are switched at a time. Group 0 consists of inputs/outputs [3:0] and group 1 consists of inputs/outputs [7:4]. See [Table 2-2](#page-6-0) for the input/output mapping for two of the switch states. After the DIP switches have been reconfigured it is necessary to push the button labeled uC RESET located at S3; see [Figure 2-2](#page-7-1).

<span id="page-5-0"></span>

| - -<br>----- <b>--</b> ----<br>- ------ <sub>0</sub> --- <i>-</i> --- |            |               |  |  |  |
|-----------------------------------------------------------------------|------------|---------------|--|--|--|
| XPS CONFIG[1:0]                                                       | Input      | <b>Output</b> |  |  |  |
| LL                                                                    | GRP0       | GRP0          |  |  |  |
|                                                                       | GRP1       | GRP1          |  |  |  |
|                                                                       | HDMI       | HDMI          |  |  |  |
|                                                                       | <b>DVI</b> | <b>DVI</b>    |  |  |  |
| LH                                                                    | GRP0       | GRP1          |  |  |  |
|                                                                       | GRP1       | GRP0          |  |  |  |
|                                                                       | HDMI       | DVI           |  |  |  |
|                                                                       | <b>DVI</b> | HDMI          |  |  |  |
| HL                                                                    | GRP0       | HDMI          |  |  |  |
|                                                                       | GRP1       | <b>DVI</b>    |  |  |  |
|                                                                       | HDMI       | GRP0          |  |  |  |
|                                                                       | <b>DVI</b> | GRP1          |  |  |  |
| HH                                                                    | GRP0       | <b>DVI</b>    |  |  |  |
|                                                                       | GRP1       | HDMI          |  |  |  |
|                                                                       | HDMI       | GRP1          |  |  |  |
|                                                                       | <b>DVI</b> | GRP0          |  |  |  |

*Table 2-1. Crosspoint Switch State Configuration*

<span id="page-6-0"></span>

| XPS CONFIG[1:0] | Input           | <b>Output</b>    |
|-----------------|-----------------|------------------|
| LL              | IN <sub>0</sub> | OUT0             |
|                 | IN <sub>1</sub> | OUT1             |
|                 | IN <sub>2</sub> | OUT2             |
|                 | IN <sub>3</sub> | OUT3             |
|                 | IN4             | OUT4             |
|                 | IN <sub>5</sub> | OUT5             |
|                 | IN <sub>6</sub> | OUT6             |
|                 | IN <sub>7</sub> | OUT7             |
| LH              | IN <sub>0</sub> | OUT4             |
|                 | IN <sub>1</sub> | OUT5             |
|                 | IN <sub>2</sub> | OUT6             |
|                 | IN <sub>3</sub> | OUT7             |
|                 | IN4             | OUT0             |
|                 | IN <sub>5</sub> | OUT1             |
|                 | IN <sub>6</sub> | OUT2             |
|                 | IN <sub>7</sub> | OUT <sub>3</sub> |

*Table 2-2. Input/Output Mapping Examples*

6. Signal conditioning settings such as input equalization (IE) and output de-emphasis (DE) can be configured utilizing DIP switches XPS CONFIG[4:2] located at SW3, as shown in [Table 2-3.](#page-7-2) The EVM has been preconfigured for the DIP switch setting XPS CONFIG[4:2] = HLH. After the DIP switches have been reconfigured it is necessary to push the button labeled uC RESET located at S3; see [Figure 2-2.](#page-7-1)

<span id="page-7-2"></span>

| XPS CONFIG[4:2] | <b>IE Level</b> | <b>DE Level</b> | <b>Output Swing</b> |  |  |
|-----------------|-----------------|-----------------|---------------------|--|--|
| LLL             | Disabled        | Low             | 1000 mVppd          |  |  |
| LLH             | Disabled        | Medium          | 1000 mVppd          |  |  |
| LHL             | <b>Disabled</b> | High            | 1000 mVppd          |  |  |
| LHH.            | Low             | Low             | 1000 mVppd          |  |  |
| <b>HLL</b>      | Medium          | Low             | 1000 mVppd          |  |  |
| <b>HLH</b>      | High            | Low             | 1000 mVppd          |  |  |
| <b>HHL</b>      | High            | High            | 1000 mVppd          |  |  |
| <b>HHH</b>      | High            | High            | 1400 mVppd          |  |  |

<span id="page-7-0"></span>*Table 2-3. Input Equalization and Output De-Emphasis Configuration*

*Figure 2-2. Location of DIP Switch Bank SW3 and Button S3*

<span id="page-7-1"></span>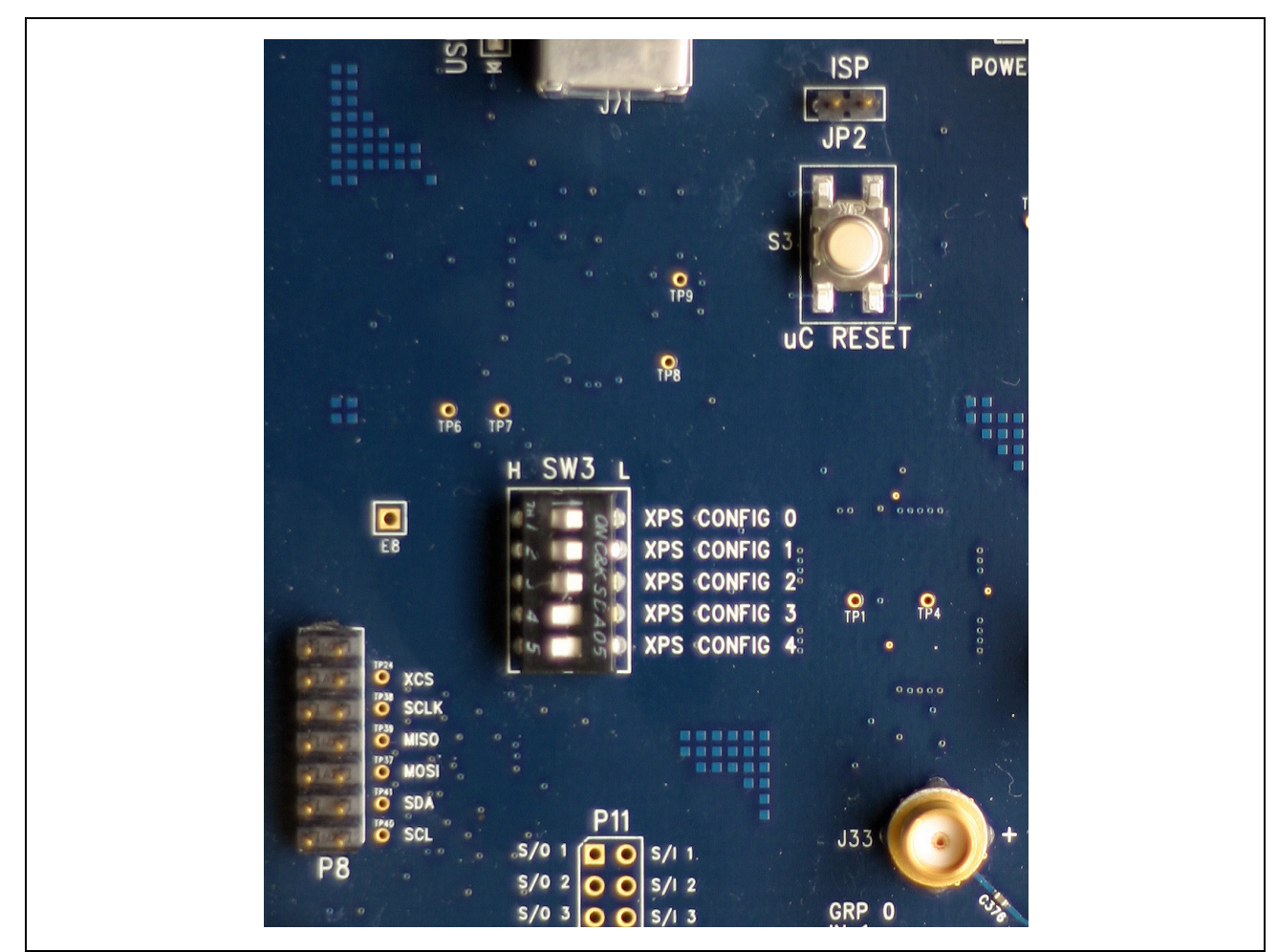

- 7. Verify the settings of the following DIP switches located at SW4 and SW2. [Figure 2-3](#page-8-0) shows the location of these DIP switches.
	- a. GRP/LANE MODE = H
	- b. INPUT ENABLE  $= L$
	- c. OUTPUT ENABLE = L
	- d.  $TEST = L$
	- e. I/O CONFIG0 = L
	- f.  $I/O$  CONFIG1 = L

<span id="page-8-0"></span>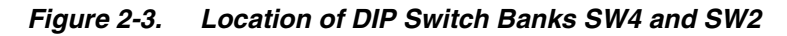

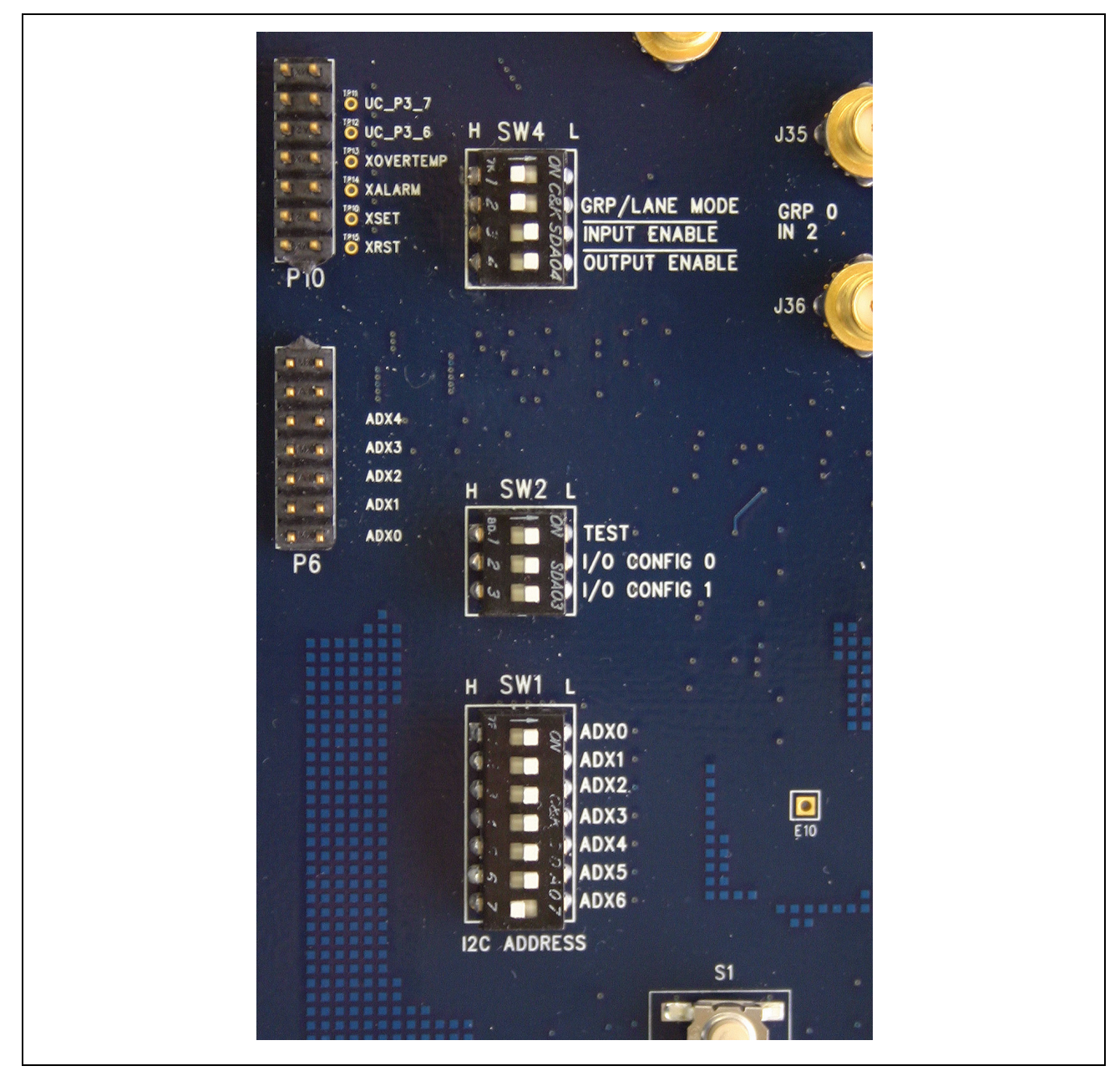

## **MNDSPEED®**

8. Perform the desired electrical evaluations. [Figure 2-4](#page-9-0) shows a typical eye diagram.

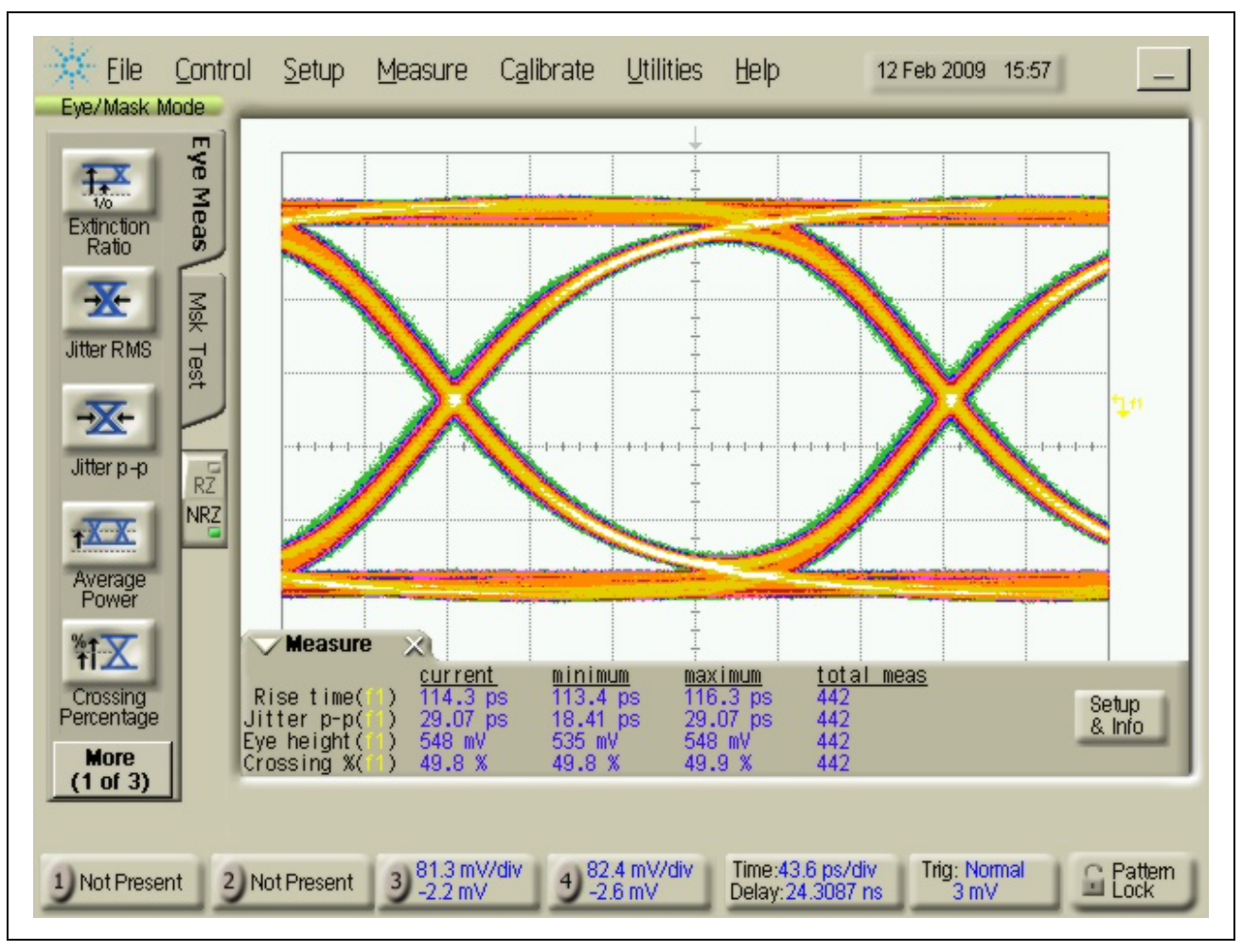

<span id="page-9-0"></span>*Figure 2-4. Typical Data Output Eye Diagram at 3.8 Gbps*

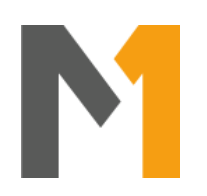

# <span id="page-10-1"></span><span id="page-10-0"></span>**3.0 Software Operation**

## <span id="page-10-2"></span>**3.1 Software Setup**

Before using the EVM, install the control software on the host PC.

- 1. Insert the EVM CD or USB flash drive into the computer that will be used as the controller for the EVM. Locate the "\Software\Mindspeed 8-bit EVM Setup vX.X" folder and launch **Setup.exe** to install the software. Please note that Windows XP Service Pack 2 is the minimum system requirement for this software.
- 2. Connect a USB cable to the EVM and the PC. When the USB cable is connected, a new hardware found window may pop up and install the USB driver. Allow this process to complete before proceeding.
- 3. Launch the Mindspeed 8-bit EVM User Control software by going to Start > All Programs > Mindspeed Technologies.

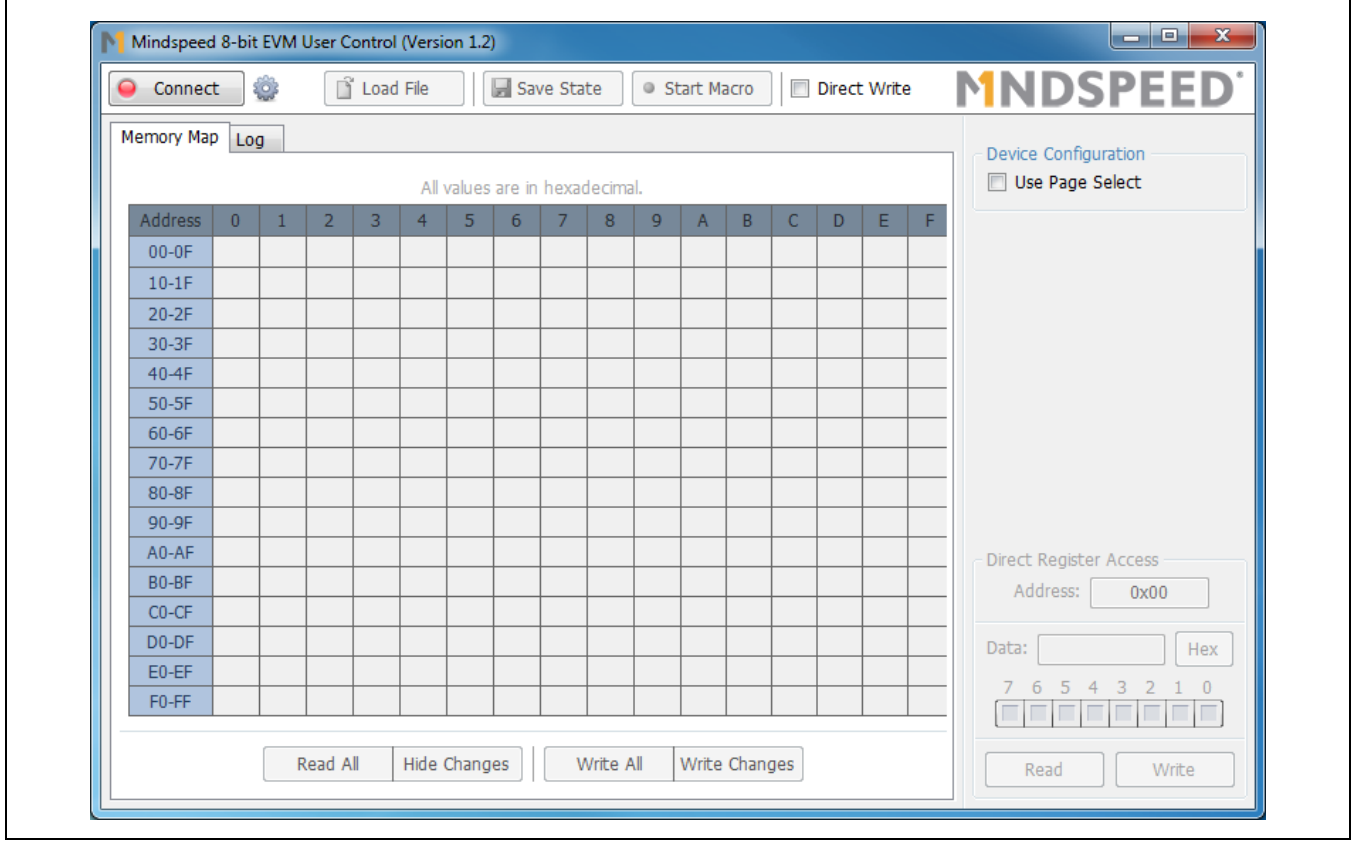

*Figure 3-5. Mindspeed EVM Software (before connection)*

Ē

4. Once the software is running, set the "Use Page Select" setting to *checked*.

### *Figure 3-6. Use Page Select Setting*

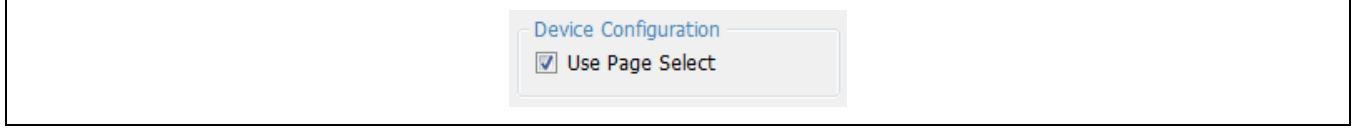

- 5. Next, click the "Connect" button in the top-left corner of the screen. Most settings will be auto-detected, but you will be prompted if additional information is required (see [Section 3.2.1](#page-12-1)).
- 6. Once connected, it is generally a good practice to reset the device using the supplied configuration file (see [Section 3.2.2](#page-12-2)).

## <span id="page-12-0"></span>**3.2 Software Operation**

### <span id="page-12-1"></span>**3.2.1 Connection Settings**

In most cases, simply clicking the "Connect" button will auto-detect all settings necessary to connect to the device. However, if changes to the connection settings need to be made, click the settings icon next to the Connect button and adjust the settings in the drop-down panel that appears.

For the M21125/15, make sure that " $1<sup>2</sup>C$ " is selected.

The software may also be operated without a device plugged in by turning "Simulate Connection" on. This is useful primarily for getting familiarized with the interface or reviewing the available device settings.

*Figure 3-7. Connection Settings Panel*

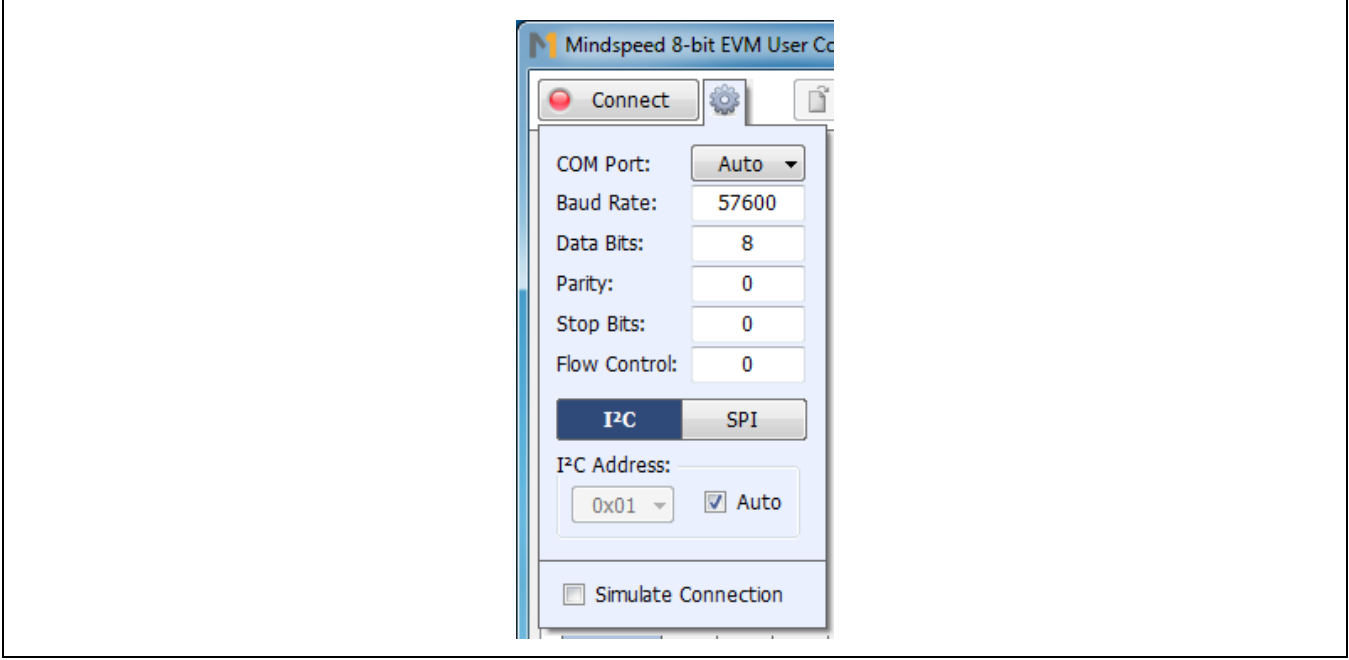

### <span id="page-12-2"></span>**3.2.2 Resetting the Device**

In order to reset this device to the default settings, Mindspeed has provided a configuration file that can be loaded after connection.

- 1. Click the "Load" button in the toolbar.
- 2. In the File Selection dialog that appears, navigate to "Software\Scripts" and select the "Reset.txt" file.
- 3. Click "Open."

The details of the "Load" button are described in greater detail in [Section 3.2.6](#page-15-1).

### <span id="page-13-0"></span>**3.2.3 Direct/Indirect Write Mode**

The Mindspeed EVM software has two modes of operation, and can be switched between them at any time by clicking the "Direct Write" check-box located in the toolbar (see [Figure 3-8\)](#page-13-1).

#### <span id="page-13-1"></span>*Figure 3-8. Mindspeed GUI Toolbar*

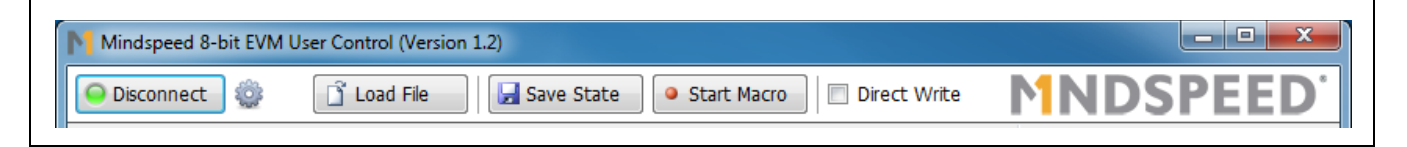

#### **Direct Write Mode**

In this mode any changes made in the software are immediately written to the device without any further actions necessary. When a direct-write occurs, the field will momentarily flash red to indicate that the write is taking place. This applies throughout the interface, except for the "Direct Register Access" control (see [Section 3.2.5](#page-15-0)), which still requires that the "Write" button be clicked in order to commit a change.

#### **Indirect Write Mode (Direct Write disabled)**

In this mode, changes made in the software are not written to the device until "Write Changes" or "Write All" is clicked. Any items that have been modified will appear in *bold italics* to make it clear that these items have not been written.

#### *Figure 3-9. Writing Changes*

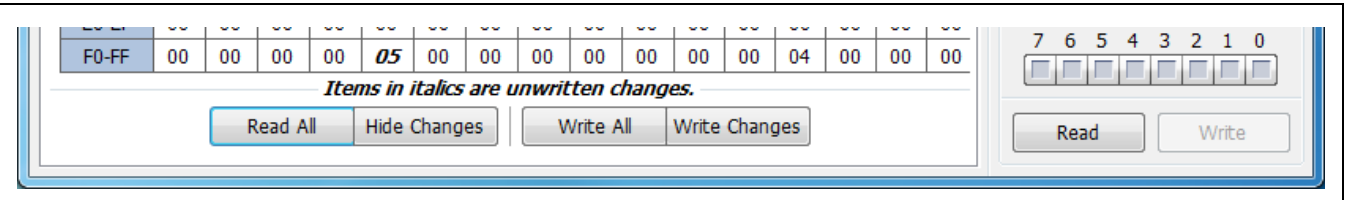

Note that the buttons at the bottom of the tabpage only affect items on that tabpage.

#### **Read All**

Discards changes by re-reading the registers from the device.

#### **Hide Changes**

Temporarily reveals what the settings were before they were changed.

#### **Write All**

Re-writes every register on the current tabpage, even those that haven't changed.

#### **Write Changes**

Writes only those items that have changed (items in *italics*).

### <span id="page-14-0"></span>**3.2.4 Memory Map**

Register values can be set directly using the memory map. Click the "Read All" button to load the current values into the interface. To change a value, click on a particular cell in the table and type a new value. Changes will either take effect immediately or after "Write Changes" is clicked, depending on the current Direct Write/Indirect Write setting (see [Section 3.2.3\)](#page-13-0).

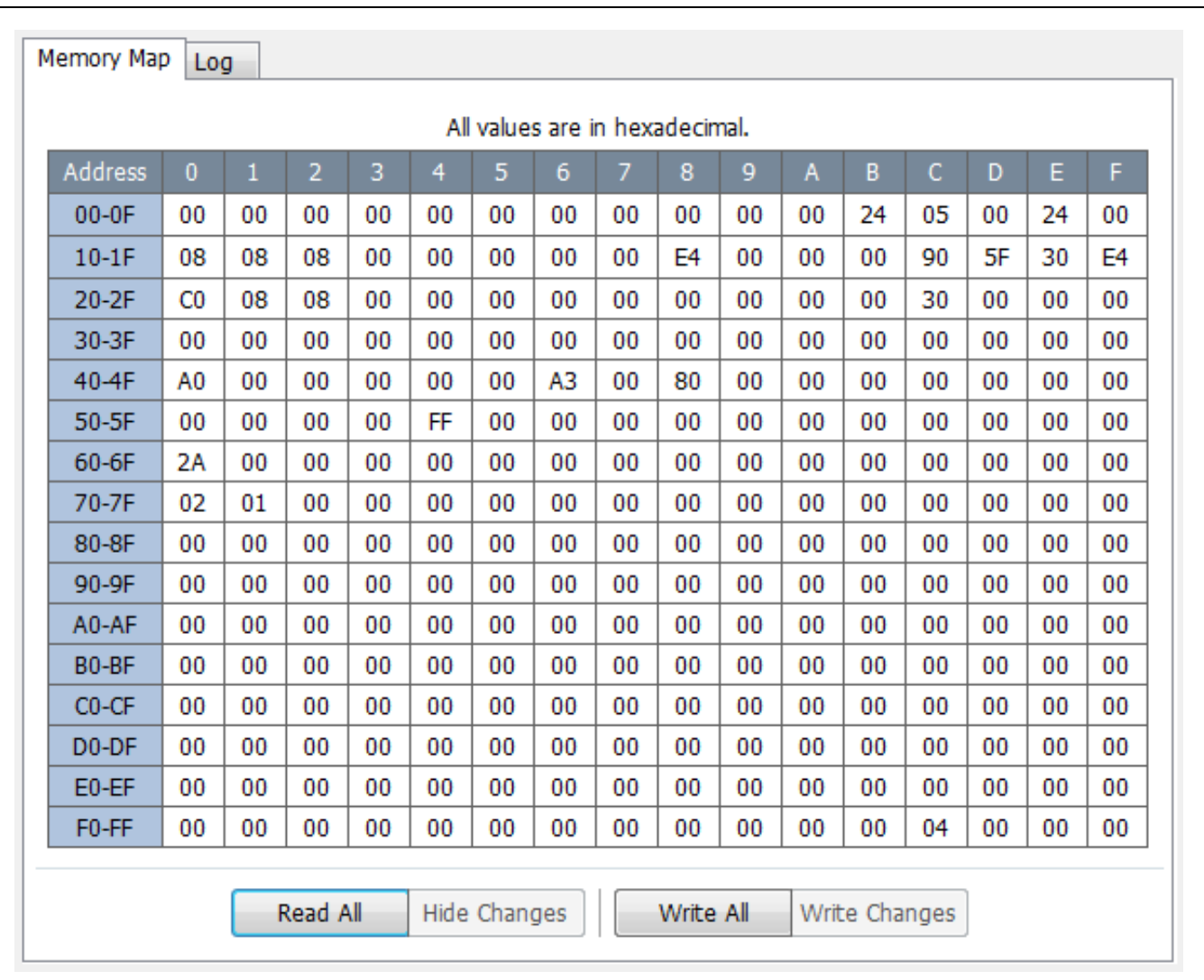

### *Figure 3-10. Memory Map*

### <span id="page-15-0"></span>**3.2.5 Direct Register Access**

The Direct Register Access control is located in the bottom-right corner of the interface, and can be used to read and write register values directly (by page and address). To view a register value, type the page and address into the appropriate boxes, then click the "Read" button. To write a new value, make sure the "Page" and "Address" boxes are set to the proper values, then enter the new value into the "Data" box and click "Write."

The data value can also be modified by clicking the individual bits on or off in the bit-strip located just below the data box.

The button to the right of the data box can be clicked to toggle between Hexadecimal, Decimal, and Binary views.

*Figure 3-11. Direct Register Access*

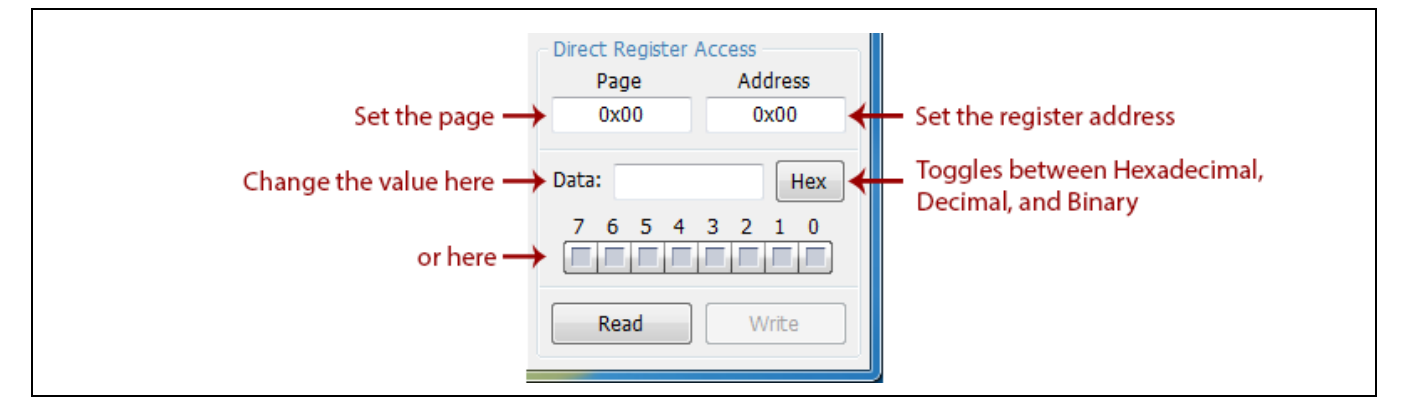

### <span id="page-15-1"></span>**3.2.6 Saving/Loading State and Macro Files**

The three buttons located along the center of the toolbar allow you to load and save preset values into the device.

#### *Figure 3-12. Load/Save Buttons*

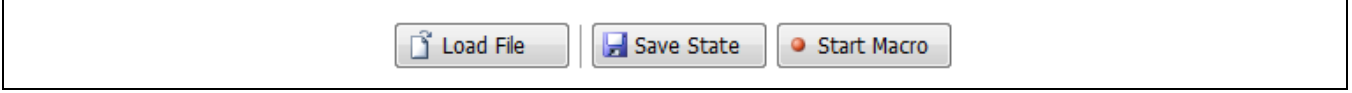

#### **Load File**

Loads the settings from a file into the device. In some cases Mindspeed will provide pre-created files which may be included on the EVM CD or USB Drive. Your application resource will provide these files along with instructions for their use if necessary.

#### **Save State**

Takes a snapshot of the current state of all user-level registers on the device and creates a script file that can be loaded back in later (via the Load File command). This is very useful for creating a baseline configuration that will need to be returned to many times.

#### **Start Macro**

This function begins recording any register changes from the time that the button is clicked until it is clicked again (once started the button will read "End Macro"). The results will be saved in a file which can be loaded back in later (via the Load File command). When using this feature, consider enabling "Direct Write Mode" (see [Section 3.2.3](#page-13-0)). In this mode, each change will be recorded to the script file in the order that it was executed. This is useful when the order of the register writes is particularly important.

## MNDSPEED

#### **www.mindspeed.com**

General Information: Telephone: (949) 579-3000 Headquarters - Newport Beach 4000 MacArthur Blvd., East Tower Newport Beach, CA 92660

© 2013 Mindspeed Technologies®, Inc. All rights reserved.

Information in this document is provided in connection with Mindspeed Technologies<sup>®</sup> ("Mindspeed<sup>®</sup>") products. These materials are provided by Mindspeed as a service to its customers and may be used for informational purposes only. Except as provided in Mindspeed's Terms and Conditions of Sale for such products or in any separate agreement related to this document, Mindspeed assumes no liability whatsoever. Mindspeed assumes no responsibility for errors or omissions in these materials. Mindspeed may make changes to specifications and product descriptions at any time, without notice. Mindspeed makes no commitment to update the information and shall have no responsibility whatsoever for conflicts or incompatibilities arising from future changes to its specifications and product descriptions. No license, express or implied, by estoppel or otherwise, to any intellectual property rights is granted by this document.

THESE MATERIALS ARE PROVIDED "AS IS" WITHOUT WARRANTY OF ANY KIND, EITHER EXPRESS OR IMPLIED, RELATING TO SALE AND/OR USE OF MINDSPEED PRODUCTS INCLUDING LIABILITY OR WARRANTIES RELATING TO FITNESS FOR A PARTICULAR PURPOSE, CONSEQUENTIAL OR INCIDENTAL DAMAGES, MERCHANTABILITY, OR INFRINGEMENT OF ANY PATENT, COPYRIGHT OR OTHER INTELLECTUAL PROPERTY RIGHT. MINDSPEED FURTHER DOES NOT WARRANT THE ACCURACY OR COMPLETENESS OF THE INFORMATION, TEXT, GRAPHICS OR OTHER ITEMS CONTAINED WITHIN THESE MATERIALS. MINDSPEED SHALL NOT BE LIABLE FOR ANY SPECIAL, INDIRECT, INCIDENTAL, OR CONSEQUENTIAL DAMAGES, INCLUDING WITHOUT LIMITATION, LOST REVENUES OR LOST PROFITS, WHICH MAY RESULT FROM THE USE OF THESE MATERIALS.

Mindspeed products are not intended for use in medical, lifesaving or life sustaining applications. Mindspeed customers using or selling Mindspeed products for use in such applications do so at their own risk and agree to fully indemnify Mindspeed for any damages resulting from such improper use or sale.